## 社團法人臺灣跨文化健康照顧學會

# **111** 年「原住民族研究倫理教育訓練直播視訊課程」簡章

#### 壹、依據:

行政院原住民族委員會於中華民國 105 年 1 月 1 日發布施行「人體研 究計畫諮詢取得原住民族同意與約定商業利益及其應用辦法」,明定研究 者於研究計畫執行及研究結果發表前,諮詢及取得原住民族同意之機制。

貳、主辦單位:社團法人臺灣跨文化健康照顧學會

本學會具有輔導研究團隊執行人體研究時如何降低文化風險,以增加 多元族群文化之素養與敏感度之經驗,能提升研究者對於現行個人倫理審 查機制之研究倫理知能。

參、協辦單位:屏基醫療財團法人屏東基督教醫院人體試驗審查委員會

參、培訓對象:

一、全國各醫院或學校研究單位及大學之研究人員與師生。 二、對此議題有興趣之研究人員。

#### 肆、開課資訊:

一、每一場次視訊訓練人數: 80 人。

二、訓練證明:依學員實際簽到退情形核發訓練證明,每一場次全程出席 者,核發 4 小時「原住民族研究倫理訓練證明」及「IRB 訓練證明」。

三、證書採電子檔案於課後以 e-mail 寄送。

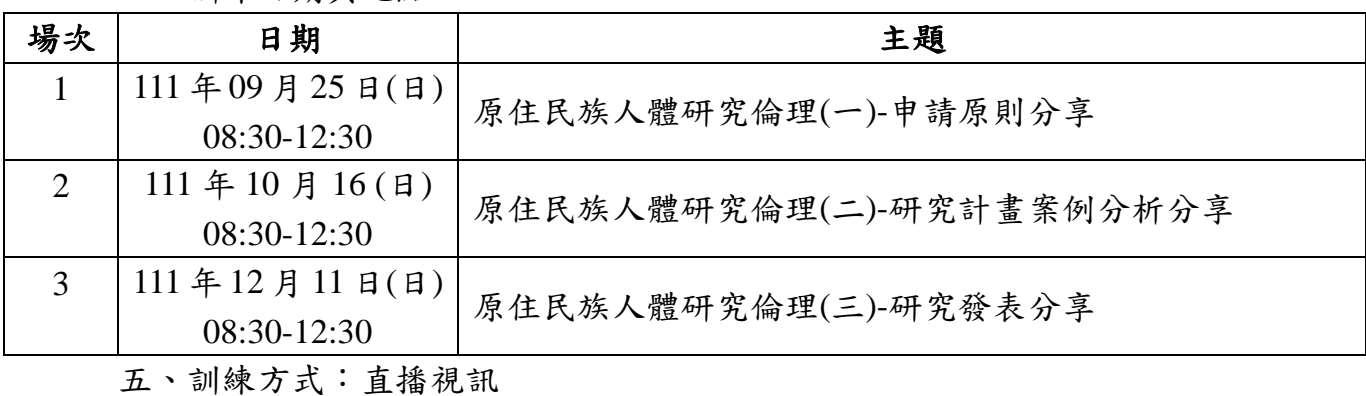

1

四、訓練日期與地點:

#### 伍、報名期間及方式:

一、報名期間:即日起至開課前 **3** 日截止。 二、報名方式:一律採線上報名,報名網址: https://forms.gle/WvPMbyDZAAeF4v7T8

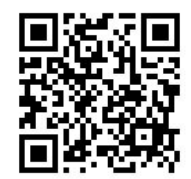

三、聯絡方式:[tchca6688@gmail.com;](mailto:tchca6688@gmail.com) 0933317839 專員。 加入本會 LINE 好友,使用 LINE ID:@126pmiov 或掃描下方 QR CODE,將由專人為您服務

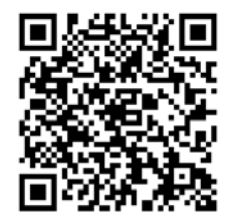

陸、訓練費用:

每一場次,每人 **800** 元。

#### 柒、繳費方式:

一、匯款:

銀行名稱:臺中銀行 龍井分行 **(**代號:**053-0754)**

戶名:臺灣跨文化健康照顧學會

帳號:**094-22-0154776**

二、請於匯款後請 mail 至 tchca6688@gmail.com 提供帳號末 5 碼並註明參 加「原住民族研究倫理教育訓練直播視訊課程」,以供款項查詢,將於款 項確認後發送報名成功信件至指定電子信箱,即報名成功。上課連結網址 於開課前一日發送至報名成功者指定電子信箱。

#### 捌、參訓者中途離訓之退費事宜:

一、學員需於報名後 3 日內,先繳交全額訓練費用,額滿則以備取方式。 二、若報名未開課則全額退費(但須扣轉帳知手續費)。

三、繳費報名完成後辦理退訓者,收取訓練費用 50%,餘額退還學員,已 開訓,則不予退費。

拾、注意事項:

- 一、學員須以真實姓名登入教室。
- 二、學員須全程參與課程,不得隨意進出教室,未在教室超過 **30** 分鐘, 該堂課不列計證書時數。
- 三、學員須全程開啟鏡頭,確保為本人全程上課,始得採認證書時數。直 播課程學員不得擅自拍照截圖錄影錄音。

## 附件一、線上會議各階段注意事項

(一)會議前準備:

- 1. 請先安裝 Microsoft Teams 視訊軟體在電腦中
- 2. 使用桌機、筆電請測試視訊鏡頭麥克風是否能正常使用
- 3. 請測試網路是否有連接
- (二)會議中注意事項:
	- 1. 請確認 email 是否能正常收信
	- 2. 會議開始前,信箱會收到視訊連結網址
	- 3. 點選視訊連結,輸入您的本名(視同本人簽到)後點選加入會議
	- 4. 待主持人確認後即會加入會議
	- 5. 每一場次需使用 Google 表單進行簽到及簽退,會議中會隨時 查核學員上線情況,待課程結束後會核發 4 小時「原住民族 研究倫理訓練證明」及「IRB 訓練證明」。證書採電子檔案於 課後以 e-mail 寄送

# (三)線上會議 Microsoft Teams 使用操作說明 1. 首先下載安裝 Microsoft Teams 軟體在電腦中 ■ Microsoft | Teams 産品√ 解決方案√ 資源√ 價格 更多 Microsoft 365 資訊 在 Microsoft Teams 中立即與家人和朋友通話、聊天和擬定計劃。 深入了解 > 下載 Microsoft Teams 在 Teams 上随時随地與任何人聯繫和共同作業。 下載電腦版 下載行動装置版 2. 在您的信箱中點擊會議連結

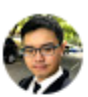

@gmail.com>

您已受邀參加 Teams 會議! 與 陣博德 進行會議

寄給我 ▼

https://teams.microsoft.com/l/meetup-join/19%3ameeting\_M2M3OGJkNjqtNGEx 222ff39d5f-3067-433d-bb98-191df985cd5b%22%2c%22Oid%22%3a%220bd091 點選連結或將它貼到瀏覽器以加入。

社團法人臺灣跨文化健康照顧學會 (中医原性皮肤部落管液管支化提康站鼻塞管理中心)

社團法人臺灣跨文化健康照顧學會

Taiwan Cross - Cultural Health Care Association

敬上

3. 會看到選擇加入會議的方式,這邊選擇開啟您的 Teams 應用程式

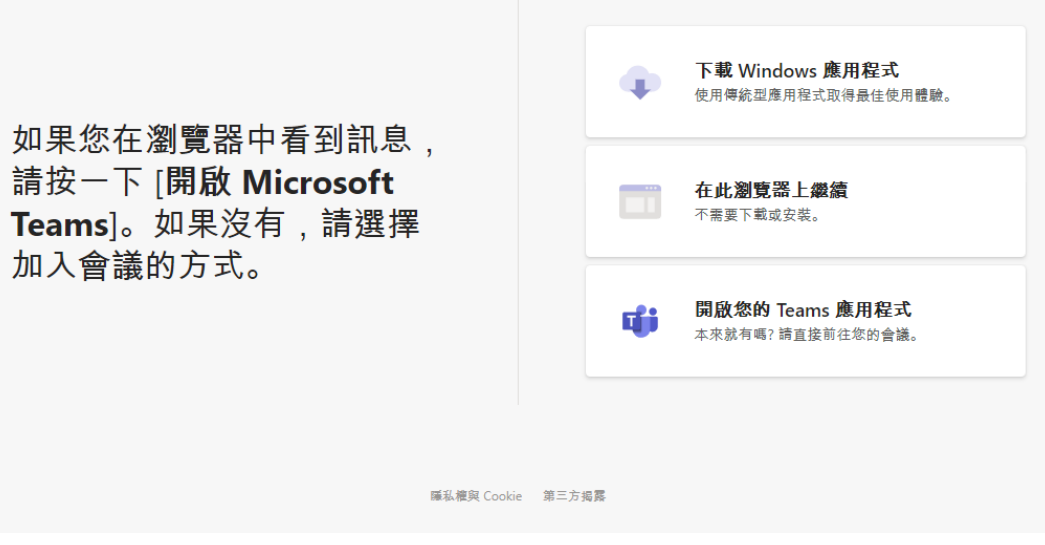

4. 接著跳出提示視窗,點擊開啟「Microsoft Teams」

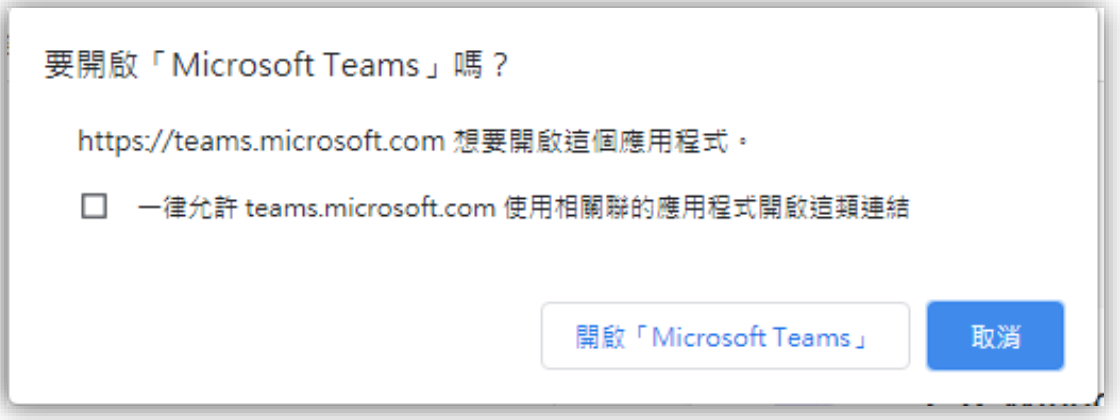

5. 接著會 Microsoft Teams 開啟後,輸入您的名字,並開啟麥克風、鏡 頭

完成後點擊立即加入

- 6. 等待會議主持人將您加入
- 7. 被加入後就會看到視訊畫面